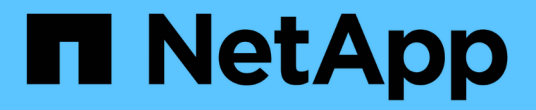

## 클러스터 관리 System Manager Classic

NetApp June 22, 2024

This PDF was generated from https://docs.netapp.com/ko-kr/ontap-system-manager-classic/online-help-96-97/reference\_dashboard\_window.html on June 22, 2024. Always check docs.netapp.com for the latest.

# 목차

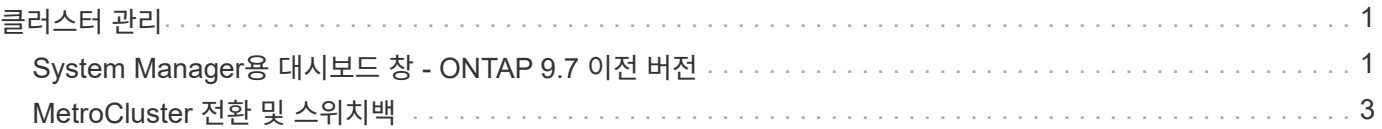

## <span id="page-2-0"></span>클러스터 관리

## <span id="page-2-1"></span>**System Manager**용 대시보드 창 **- ONTAP 9.7** 이전 버전

ONTAP System Manager 클래식(ONTAP 9.7 이하에서 사용 가능)의 대시보드 창에는 여러 패널이 포함되어 있어 시스템 및 성능에 대한 누적 정보를 한 눈에 확인할 수 있습니다.

대시보드 창을 사용하여 중요한 경고 및 알림, 애그리게이트 및 볼륨의 효율성 및 용량, 클러스터에서 사용 가능한 노드, 고가용성(HA) 쌍의 노드 상태, 가장 활성화된 애플리케이션 및 개체 등에 대한 정보를 볼 수 있습니다. 클러스터 또는 노드의 성능 메트릭과

• \* 경고 및 알림 \*

긴급 EMS 이벤트, 오프라인 노드 세부 정보, 손상된 디스크 세부 정보, 위험이 높은 라이센스 권한, 오프라인 네트워크 포트 세부 정보 등 모든 경고를 빨간색으로 표시합니다. 클러스터 수준에서 지난 24시간 동안 발생한 상태 모니터링 알림, 중간 위험이 있는 라이센스 권한, 할당되지 않은 디스크 세부 정보, 마이그레이션된 LIF 수, 실패한 볼륨 이동 작업 등 모든 알림을 노란색으로 표시합니다. 또한 볼륨 이동 작업에 대한 관리자의 개입이 지난 24시간 동안 필요했으며

Alerts and Notifications(경고 및 알림) 패널에는 View-all(모두 보기) 링크가 표시되는 범위를 벗어나는 최대 3개의 경고와 알림이 표시됩니다. 모두 보기 링크를 클릭하여 알림 및 알림에 대한 자세한 정보를 볼 수 있습니다.

경고 및 알림 패널의 새로 고침 간격은 1분입니다.

• \* 클러스터 개요 \*

거의 용량에 도달한 Aggregate 및 볼륨, 클러스터 또는 노드의 스토리지 효율성, 상위 볼륨의 보호 세부 정보를 표시합니다.

용량 탭에는 용량이 거의 표시된 상위 온라인 애그리게이트가 사용된 공간의 내림차순으로 표시됩니다.

Capacity(용량) 탭은 사용된 용량 초과 필드에 유효한 값을 입력할 때 사용된 용량이 가장 큰 볼륨 수에 대한 링크를 제공합니다. 또한 클러스터에서 사용 가능한 비활성(콜드) 데이터의 양도 표시됩니다.

효율성 탭에는 클러스터 또는 노드의 스토리지 효율성 절약 효과가 표시됩니다. 사용된 총 논리적 공간, 사용된 총 물리적 공간 및 전체 절감 효과를 볼 수 있습니다. 클러스터 또는 특정 노드를 선택하여 스토리지 효율성 절약 효과를 볼 수 있습니다. System Manager 9.5에서 스냅샷 복사본에 사용되는 공간은 사용된 총 논리적 공간, 사용된 총 물리적 공간 및 전체 축소에 대한 값에 \_not\_포함되어 있습니다. 그러나 System Manager 9.6부터 Snapshot 복사본에 사용되는 공간은 사용되는 총 논리적 공간, 사용된 총 물리적 공간 및 전체 절감 효과에 포함되어 있습니다.

클러스터 개요 패널의 새로 고침 간격은 15분입니다.

보호 탭에는 정의된 보호 관계가 없는 클러스터 전체 볼륨에 대한 정보가 표시됩니다. 다음 기준을 충족하는 FlexVol 볼륨 및 FlexGroup 볼륨만 표시됩니다.

- 볼륨은 RW 볼륨이며 온라인 상태입니다.
- 볼륨이 포함된 애그리게이트는 온라인 상태입니다.
- 볼륨에 보호 관계가 있으며 아직 초기화되지 않았습니다. Volumes 창으로 이동하여 정의된 보호 관계가 없는 볼륨을 볼 수 있습니다.

보호 탭에는 정의된 보호 관계가 없는 볼륨의 수가 가장 많은 5개의 SVM이 표시됩니다.

• \* 노드 \*

클러스터에서 사용 가능한 노드의 수와 이름, HA Pair에 있는 노드의 상태를 그림 형식으로 표시합니다. HA Pair의 노드 상태를 보려면 커서를 노드의 그림 표시 위에 배치해야 합니다.

노드 링크를 사용하여 모든 노드에 대한 자세한 정보를 볼 수 있습니다. 그림 표시를 클릭하여 노드 모델과 노드에서 사용할 수 있는 애그리게이트, 스토리지 풀, 쉘프 및 디스크 수를 확인할 수도 있습니다. 노드 관리 링크를 사용하여 노드를 관리할 수 있습니다. HA 쌍 내에서 HA 관리 링크를 사용하여 노드를 관리할 수 있습니다.

노드 패널의 새로 고침 간격은 15분입니다.

• \* 응용 프로그램 및 개체 \*

Applications and Objects(응용 프로그램 및 개체) 패널을 사용하여 클러스터의 응용 프로그램, 클라이언트 및 파일에 대한 정보를 표시할 수 있습니다.

애플리케이션 탭에는 클러스터의 상위 5개 애플리케이션에 대한 정보가 표시됩니다. IOPS 및 지연 시간(낮은 애플리케이션에서 높은 애플리케이션까지 또는 높은 애플리케이션에서 낮은 애플리케이션까지) 또는 용량(낮은 애플리케이션에서 높은 애플리케이션까지 또는 높은 애플리케이션에서 낮은 애플리케이션까지)을 기준으로 상위 5개 애플리케이션을 볼 수 있습니다.

응용 프로그램에 대한 자세한 내용을 보려면 특정 막대 차트를 클릭해야 합니다. 용량에 대한 총 공간, 사용된 공간 및 사용 가능한 공간이 표시되고, IOPS 세부 정보가 IOPS에 표시되며, 지연 시간에 대한 세부 정보가 표시됩니다.

세부 정보 보기 \* 를 클릭하여 특정 응용 프로그램의 응용 프로그램 창을 열 수 있습니다.

Objects 탭에는 클러스터의 상위 5개 활성 클라이언트 및 파일에 대한 정보가 표시됩니다. IOPS 또는 처리량을 기준으로 상위 5개의 활성 클라이언트 및 파일을 볼 수 있습니다.

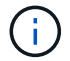

이 정보는 CIFS 및 NFS 프로토콜에 대해서만 표시됩니다.

응용 프로그램 및 개체 패널의 새로 고침 간격은 1분입니다.

• \* 성능 \*

지연 시간, IOPS 및 처리량을 기준으로 클러스터의 평균 성능 메트릭, 읽기 성능 메트릭 및 쓰기 성능 메트릭을 표시합니다. 평균 성능 메트릭은 기본적으로 표시됩니다. 읽기 또는 쓰기 를 클릭하여 각각 읽기 성능 메트릭 또는 쓰기 성능 메트릭을 볼 수 있습니다. 클러스터 또는 노드의 성능 메트릭을 볼 수 있습니다.

ONTAP에서 클러스터 성능에 대한 정보를 검색할 수 없는 경우 해당 그래프를 볼 수 없습니다. 이 경우 System Manager에 특정 오류 메시지가 표시됩니다.

성능 패널의 차트에 대한 새로 고침 간격은 15초입니다.

대시보드를 사용하여 클러스터 모니터링

System Manager의 대시보드를 사용하면 클러스터의 상태와 성능을 모니터링할 수 있습니다. 또한 대시보드에서 하드웨어 문제와 스토리지 구성 문제도 확인할 수 있습니다.

1. 상태 및 성능 대시보드 패널을 보려면 \* 대시보드 \* 탭을 클릭하십시오.

### <span id="page-4-0"></span>**MetroCluster** 전환 및 스위치백

**MetroCluster** 전환 및 스위치백에 대해 설명합니다

ONTAP System Manager 9.6부터 소스 클러스터의 모든 노드에 연결할 수 없고 전원을 끈 재해가 발생한 후 MetroCluster 스위치오버 및 스위치백 작업을 사용할 수 있습니다. 또한 재해 복구 테스트 또는 유지 관리를 위해 오프라인으로 전환되는 사이트와 같은 경우 협상된(계획된) 전환 워크플로우를 사용할 수도 있습니다.

**MetroCluster** 전환 및 스위치백에 대해 설명합니다

System Manager 9.6부터는 MetroCluster 스위치오버 및 스위치백 작업을 사용하여 한 클러스터 사이트에서 다른 클러스터 사이트의 작업을 테이크오버할 수 있습니다. 이 기능을 사용하면 재해에 대한 유지 관리 또는 복구를 보다 용이하게 수행할 수 있습니다.

스위치오버 작업을 사용하면 한 클러스터(사이트 A)가 일반적으로 다른 클러스터(사이트 B)에서 수행하는 작업을 대신 수행할 수 있습니다. 스위치오버 이후 유지 관리 및 수리를 위해 사이트 B로 전환된 클러스터를 가져올 수 있습니다. 유지 관리가 완료되면 사이트 B가 시작되고 복구 작업이 완료된 다음, 복구된 클러스터(사이트 B)가 일반적으로 수행하는 작업을 다시 시작할 수 있도록 스위치백 작업을 시작할 수 있습니다.

System Manager는 원격 클러스터 사이트의 상태에 따라 다음과 같은 두 가지 유형의 전환 작업을 지원합니다.

- 협상된(계획된) 전환: 클러스터에서 계획된 유지 관리를 수행하거나 재해 복구 절차를 테스트해야 할 때 이 작업을 시작합니다.
- 계획되지 않은 전환: 클러스터(사이트 B)에서 재해가 발생하여 다른 사이트 또는 클러스터(사이트 A)에서 복구 및 유지 관리를 수행하는 동안 재해가 영향을 받는 클러스터 작업을 대신 처리하려는 경우 이 작업을 시작합니다.

System Manager에서 두 전환 작업에 동일한 단계를 수행합니다. 전환을 시작할 때 System Manager에서 작업이 가능한지 여부를 확인하고 그에 따라 워크로드를 정렬합니다.

#### **MetroCluster** 전환 및 스위치백 워크플로우

스위치오버 및 스위치백 워크플로의 전체 프로세스에는 다음 3단계가 포함됩니다.

- 1. \* 전환 \*: 전환 프로세스를 통해 소스 클러스터 사이트(사이트 B)에서 다른 클러스터 사이트(사이트 A)로 스토리지 및 클라이언트 액세스 제어를 전송할 수 있습니다. 이 운영 작업은 테스트 및 유지보수 중에 무중단 운영을 제공하는 데 도움이 됩니다. 또한 이 프로세스를 통해 사이트 장애로부터 복구할 수 있습니다. 재해 복구 테스트 또는 계획된 사이트 유지 관리의 경우 MetroCluster 전환을 수행하여 DR(재해 복구) 사이트(사이트 A)에 제어를 전송할 수 있습니다. 프로세스를 시작하기 전에 전환을 수행하기 전에 남아 있는 사이트 노드 중 하나 이상이 가동 및 실행 중이어야 합니다. 이전에 DR 사이트의 특정 노드에서 스위치오버 작업이 실패한 경우 이러한 모든 노드에서 작업을 다시 시도할 수 있습니다.
- 2. \* 사이트 B 운영 \*: 전환이 완료된 후 시스템 관리자가 MetroCluster IP 구성에 대한 복구 프로세스를 완료합니다. 복구는 계획된 이벤트로, 각 단계를 완벽하게 제어하여 다운타임을 최소화합니다. 복구 프로세스는 스위치백 프로세스를 위해 복구된 사이트에서 노드를 준비하기 위해 스토리지 및 컨트롤러 구성요소에 발생하는 2단계 프로세스입니다. 첫 번째 단계에서는 미러링된 Plex를 재동기화하여 애그리게이트를 상속한 다음, 재해 사이트로 다시 전환하여 루트 애그리게이트를 상속합니다.

두 번째 단계에서는 사이트에서 스위치백 프로세스를 준비합니다.

- 3. \* 스위치백 \*: 사이트 B에서 유지 관리 및 수리를 수행한 후 스위치백 작업을 시작하여 사이트 A에서 사이트 B로 스토리지 및 클라이언트 액세스를 제어합니다 스위치백을 성공적으로 수행하려면 다음 조건이 있어야 합니다.
	- 사이트 A의 노드에서 홈 노드 및 스토리지 셸프의 전원을 켜고 연결할 수 있어야 합니다
	- 스위치백 작업을 시작하려면 System Manager에서 복구 단계를 성공적으로 완료해야 합니다.
	- 사이트 A의 모든 애그리게이트는 미러링된 상태여야 하며 성능 저하 또는 재동기화 중 상태가 될 수 없습니다.
	- 스위치백 작업을 수행하기 전에 이전의 모든 구성 변경을 완료해야 합니다. 이렇게 하면 이러한 변경 사항이 협상된 전환 또는 스위치백 작업과 경쟁하는 것을 방지할 수 있습니다.

**MetroCluster** 전환 및 스위치백 워크플로우 순서도

다음 순서도는 스위치오버 및 스위치백 작업을 시작할 때 발생하는 단계와 프로세스를 보여줍니다.

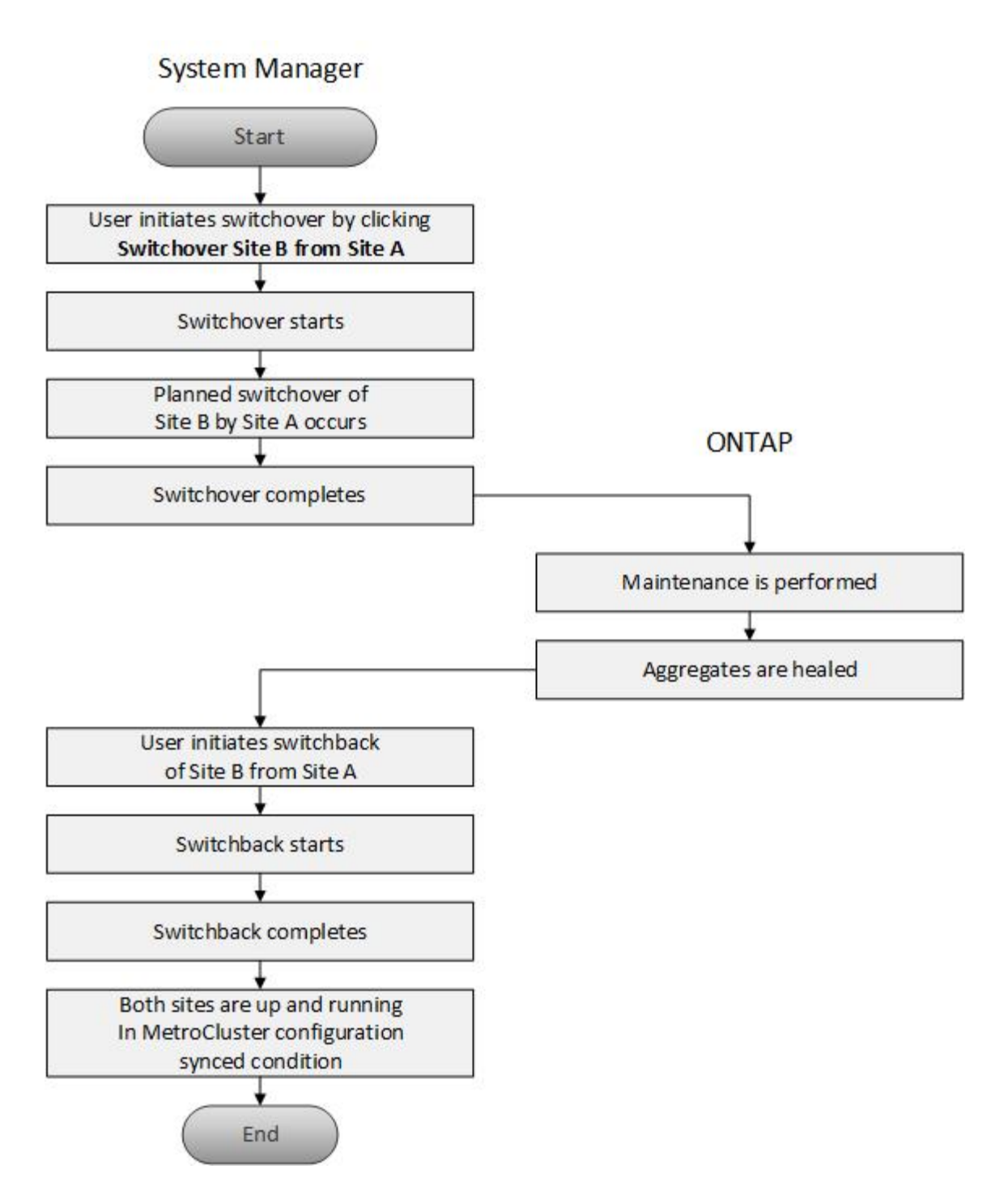

스위치오버 및 스위치백 작업을 준비합니다

ONTAP System Manager 클래식 9.6을 사용하여 스위치오버 작업을 수행하기 전에 해당 사이트에서 필요한 단계가 수행되었는지 확인해야 합니다.

단계

- 1. 사이트 B의 재해를 복구하는 경우 다음 단계를 수행해야 합니다.
	- a. 손상된 디스크 또는 하드웨어를 복구하거나 교체합니다.
	- b. 전원을 복원합니다.
	- c. 발생한 오류 문제를 해결하십시오.

d. 재해 사이트를 표시합니다.

- 2. 클러스터에 다음 조건이 있는지 확인합니다.
	- 계획된 전환을 수행하는 경우 두 사이트가 모두 활성 상태입니다.
	- MetroCluster 시스템은 구성 유형 ""IP\_Fabric""을 사용합니다.
	- 두 사이트 모두 2노드 구성으로 작동합니다(각 클러스터에 2개 노드). 단일 노드 또는 4노드 구성이 있는 사이트는 System Manager를 사용하여 스위치오버 및 스위치백 작업에 지원되지 않습니다.
- 3. 로컬 사이트(사이트 A)에서 원격 사이트(사이트 B)를 시작하는 경우 사이트 B에서 System Manager 9.6 이상 버전을 실행하고 있는지 확인합니다.

시스템 관리자 **- ONTAP 9.7** 이전 버전을 사용하여 **MetroCluster** 로컬 사이트**(**사이트 **A)**의 이름을 바꿉니다

ONTAP System Manager 클래식(ONTAP 9.7 이하에서 사용 가능)을 사용하면 클러스터의 MetroCluster 로컬 사이트(사이트 A)의 이름을 바꿀 수 있습니다.

#### 단계

- 1. 구성 \* > \* 구성 업데이트 \* 를 클릭합니다.
- 2. Update cluster name \* 을 클릭합니다.
- 3. 텍스트 상자의 이름을 업데이트한 다음 \* 제출 \* 을 클릭합니다.

MetroCluster 사이트 A 상태가 표시되면 업데이트된 이름을 볼 수 있습니다.

4. 원격 사이트(사이트 B)에서 MetroCluster 사이트 A의 업데이트된 이름을 볼 때 표시하려면 원격 사이트(사이트 B)의 CLI 내에서 다음 명령을 실행합니다. cluster peer modify-local-name

<span id="page-7-0"></span>협상된 전환 수행

System Manager 9.6부터 MetroCluster 사이트의 협상된(계획된) 전환을 시작할 수 있습니다. 이 작업은 사이트에서 재해 복구 테스트 또는 계획된 유지 관리를 수행하려는 경우에 유용합니다.

단계

- 1. System Manager에서 클러스터 관리자 자격 증명을 사용하여 로컬 MetroCluster 사이트(사이트 A)에 로그온합니다.
- 2. 구성 \* > \* MetroCluster \* 을 클릭합니다

MetroCluster 스위치오버/스위치백 운영 창이 표시됩니다.

3. 다음 \* 을 클릭합니다.

MetroCluster 전환 및 스위치백 작업 창에는 작업 상태가 표시되고 시스템 관리자는 협상된 전환이 가능한지 여부를 확인합니다.

- 4. 검증 프로세스가 완료되면 다음 하위 단계 중 하나를 수행합니다.
	- 유효성 검사에 성공하면 단계를 진행합니다 ["5".](https://docs.netapp.com/ko-kr/ontap-system-manager-classic/online-help-96-97/.html#step5)
	- 검증이 실패했지만 사이트 B가 작동 중인 경우 하위 시스템이나 NVRAM 미러링의 문제가 동기화되지 않아 오류가 발생한 것입니다. 다음 프로세스 중 하나를 수행할 수 있습니다.
- 오류의 원인이 되는 문제를 해결하고 \* 닫기 \* 를 클릭한 다음 단계에서 다시 시작합니다 ["1".](https://docs.netapp.com/ko-kr/ontap-system-manager-classic/online-help-96-97/.html#step1)
- 사이트 B 노드를 중지하고 \* 닫기 \* 를 클릭한 다음 의 단계를 수행합니다 계획[되지](#page-8-0) [않은](#page-8-0) [전](#page-8-0)[환](#page-8-0) [수](#page-8-0)행.
- 유효성 검사에 실패하고 사이트 B가 다운되면 연결 문제가 있을 가능성이 높습니다. 사이트 B가 실제로 중지되었는지 확인한 다음 의 단계를 수행합니다 계획[되지](#page-8-0) [않은](#page-8-0) [전](#page-8-0)[환](#page-8-0) [수](#page-8-0)행.

5. [[5단계]] 스위치오버 \* 를 클릭하여 사이트 B에서 사이트 A로 전환 \* 을 시작합니다.

스위치오버 작업이 사이트 B의 모든 데이터 SVM을 중지하고 사이트 A에서 다시 시작한다는 경고 메시지가 표시됩니다

6. 계속하려면 \* 예 \* 를 클릭합니다.

전환 프로세스가 시작됩니다. 사이트 A와 사이트 B의 상태는 해당 구성의 그래픽 표현 위에 표시됩니다. 전환 작업이 실패하면 오류 메시지가 표시됩니다. 닫기 \* 를 클릭합니다. 오류를 수정하고 단계에서 다시 시작합니다 ["1"](https://docs.netapp.com/ko-kr/ontap-system-manager-classic/online-help-96-97/.html#step1)

7. System Manager에서 복구가 완료되었다는 것을 표시할 때까지 기다립니다.

복구가 완료되면 사이트 B가 작동하고 시스템이 스위치백 프로세스를 준비합니다.

스위치백 프로세스 준비가 완료되면 창 하단에 \* 사이트 A에서 사이트 B \* 로 스위치백 버튼이 활성화됩니다.

8. 스위치백 작업을 계속하려면 의 단계를 수행하십시오 [스위치](#page-9-0)백을 수행[합니다](#page-9-0).

<span id="page-8-0"></span>계획되지 않은 전환 수행

System Manager 9.6부터 MetroCluster 사이트의 계획되지 않은 전환을 시작할 수 있습니다. 이 작업은 중단 이벤트 또는 재해 이벤트 후에 유용합니다.

시작하기 전에

MetroCluster가 정상 작동 상태에서 실행되고 있지만 로컬 클러스터(사이트 A)의 노드가 작동 중이지만 원격 클러스터 (사이트 B)의 노드가 다운되었습니다.

#### 단계

1. 사이트 B가 실제로 다운되었는지 확인합니다.

연결 오류가 발생하면 사이트 B가 다운된 것으로 나타날 수 있습니다.

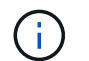

사이트 B가 설치된 상태에서 전환 프로세스를 시작하면 심각한 결과가 초래될 수 있습니다.

- 2. System Manager에서 클러스터 관리자 자격 증명을 사용하여 로컬 MetroCluster 사이트(사이트 A)에 로그온합니다.
- 3. 구성 \* > \* MetroCluster \* 을 클릭합니다

MetroCluster 스위치오버/스위치백 운영 창이 표시됩니다.

4. 다음 \* 을 클릭합니다.

MetroCluster 전환/스위치백 작업 창에는 작업 상태가 표시되고 시스템 관리자는 협상된 전환이 가능한지 여부를 확인합니다.

5. 검증 프로세스가 완료되면 \* 사이트 B에서 사이트 A \* 로 전환 을 클릭하여 전환 프로세스를 시작합니다.

스위치오버 작업이 사이트 B에서 사이트 A로 제어를 전환한다는 경고 메시지가 표시됩니다 사이트 B의 상태는 "Unreachable(연결할 수 없음)"이어야 하며 모든 사이트 B 노드는 빨간색 텍스트로 표시됩니다.

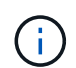

단계에서 설명한 대로 ["1"](https://docs.netapp.com/ko-kr/ontap-system-manager-classic/online-help-96-97/.html#step1)사이트 B는 단순히 연결되지 않은 것이 아니라 실제로 다운되어야 합니다. 또한, 전환 작업으로 인해 데이터 손실이 발생할 수 있음을 알아야 합니다.

6. 계속 진행하려면 확인란이 선택되어 있는지 확인한 다음 \* 예 \* 를 클릭합니다.

전환 프로세스가 시작됩니다. 사이트 A와 사이트 B의 상태는 해당 구성의 그래픽 표현 위에 표시됩니다. 전환 작업이 실패하면 오류 메시지가 표시됩니다. 닫기 \* 를 클릭합니다. 오류를 수정하고 단계에서 다시 시작합니다 ["1"](#page-7-0)

- 7. 사이트 B에 필요한 모든 유지 보수 작업을 수행합니다
- 8. 사이트 B가 작동 중인지 확인합니다.

복구 프로세스가 시작됩니다. System Manager에서 복구가 완료된 것으로 표시되면 사이트 B가 작동 중이고 시스템이 스위치백 프로세스를 준비합니다. 창 하단에 \* 사이트 A에서 사이트 B \* 로 전환 버튼이 나타납니다.

9. 로 진행합니다 [스위치](#page-9-0)백[을](#page-9-0) 수행[합니다](#page-9-0) 을 눌러 스위치백 작업을 시작합니다.

<span id="page-9-0"></span>스위치백을 수행합니다

System Manager 9.6부터는 시스템이 성공적인 스위치오버 작업을 완료한 후 원래 MetroCluster 사이트(사이트 B)로 제어를 복원하는 스위치백 작업을 수행할 수 있습니다.

시작하기 전에

스위치백 작업을 수행하기 전에 다음 작업을 완료해야 합니다.

- 에서 MetroCluster 사이트를 준비해야 합니다 협[상된](#page-7-0)[\(](#page-7-0)계[획](#page-7-0)된[\)](#page-7-0) [전](#page-7-0)환 [수](#page-7-0)[행](#page-7-0) 또는 계획[되지](#page-8-0) [않은](#page-8-0) [전](#page-8-0)[환](#page-8-0) [수](#page-8-0)행.
- 복구 작업 중에 오류가 발생한 경우 표시된 지침에 따라 수정해야 합니다.
- 원격 사이트의 상태가 ""스위치백 준비 완료""로 표시되면 애그리게이트는 여전히 재동기화됩니다. 원격 사이트의 상태가 스위치백 준비가 되었음을 나타낼 때까지 기다려야 합니다.

이 작업에 대해

스위치오버 작업이 성공하면 MetroCluster 스위치오버 및 스위치백 작업 창이 표시됩니다. 창에는 두 사이트의 상태가 표시되고 작업이 성공했음을 알리는 메시지가 표시됩니다.

#### 단계

1. 사이트 A에서 사이트 B \* 로 전환 을 클릭하여 스위치백 작업을 시작합니다.

스위치백 작업이 MetroCluster 컨트롤을 사이트 B로 되돌림하고 있으며 프로세스에 시간이 걸릴 수 있다는 경고 메시지가 표시됩니다.

- 2. 계속하려면 \* 예 \* 를 클릭합니다.
- 3. 스위치백 프로세스가 완료되면 다음 하위 단계 중 하나를 수행합니다.

◦ 스위치백 작업이 성공적으로 완료되면 \* 완료 \* 를 클릭하여 MetroCluster 작업이 완료되었음을 확인합니다.

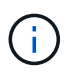

스위치백 작업이 완료되었다는 메시지가 표시될 때까지 System Manager에서는 작업이 완료되었다는 메시지를 계속 표시합니다. 스위치백 작업이 완료되었음을 확인할 때까지 다른 작업을 시작하거나 이후의 스위치오버 또는 스위치백 작업을 모니터링할 수 없습니다.

◦ 스위치백 작업이 성공하지 못하면 오류 메시지가 상태 영역의 맨 위에 표시됩니다. 필요한 경우 수정하고 \* 사이트 A에서 사이트 B \* 로 전환 을 클릭하여 프로세스를 다시 시도하십시오.

### **MetroCluster** 전환 및 스위치백 작업 창

System Manager 9.6부터 MetroCluster 스위치오버 및 스위치백 운영 윈도우를 사용하여 한 사이트 또는 클러스터(사이트 B)에서 다른 사이트 또는 클러스터(사이트 A)로 협상된(협상된) 스위치오버 또는 계획되지 않은 전환을 시작할 수 있습니다. 사이트 B에서 유지 관리 또는 수리를 수행한 후 사이트 A에서 사이트 B로 스위치백을 시작하고 이 창에서 작업 상태를 볼 수 있습니다.

명령 버튼

• \* 사이트 B에서 사이트 A \* 로 전환

사이트 B를 사이트 A로 전환하는 프로세스를 시작합니다

• \* 사이트 A를 사이트 B로 전환 \*

사이트 A를 사이트 B로 다시 전환하는 프로세스를 시작합니다

기타 조치

• \* 사이트 B 클러스터로 이동합니다 \*

사이트 B의 클러스터 관리 IP 주소를 입력합니다

• \* 계획되지 않은 전환 확인란 \*

계획되지 않은 전환을 시작하려면 \* 계획되지 않은 전환 계속 \* 확인란을 선택합니다.

상태 영역

시스템 전환 또는 전환 프로세스가 진행됨에 따라 System Manager에 다음과 같은 방법으로 상태가 표시됩니다.

• \* 진행선 그래픽 \*

• **\*** 세부 정보 표시 \*

• \* 로컬: 사이트 A \*

작업의 단계를 표시하고 완료된 단계를 나타냅니다. 이 단계는 전환, 사이트 B 운영 및 스위치백입니다.

9

작업 단계를 진행하는 동안 사이트 A의 클러스터 구성 그래픽을 사이트 상태와 함께 표시합니다.

MetroCluster 작업 진행으로 타임 스탬프가 설정된 시스템 이벤트 목록을 표시합니다.

• \* 원격: 사이트 B \*

작업 단계를 진행하는 동안 사이트 B에서 클러스터의 상태를 포함한 사이트 B의 클러스터 구성 그래픽을 표시합니다.

사이트 B에 로그인하고 MetroCluster 전환 및 스위치백 작동 창을 볼 경우 사이트 A의 상태가 "비활성"으로 표시되고 사이트 B의 상태가 "WITCHOVER 모드"로 표시됩니다.

Copyright © 2024 NetApp, Inc. All Rights Reserved. 미국에서 인쇄됨 본 문서의 어떠한 부분도 저작권 소유자의 사전 서면 승인 없이는 어떠한 형식이나 수단(복사, 녹음, 녹화 또는 전자 검색 시스템에 저장하는 것을 비롯한 그래픽, 전자적 또는 기계적 방법)으로도 복제될 수 없습니다.

NetApp이 저작권을 가진 자료에 있는 소프트웨어에는 아래의 라이센스와 고지사항이 적용됩니다.

본 소프트웨어는 NetApp에 의해 '있는 그대로' 제공되며 상품성 및 특정 목적에의 적합성에 대한 명시적 또는 묵시적 보증을 포함하여(이에 제한되지 않음) 어떠한 보증도 하지 않습니다. NetApp은 대체품 또는 대체 서비스의 조달, 사용 불능, 데이터 손실, 이익 손실, 영업 중단을 포함하여(이에 국한되지 않음), 이 소프트웨어의 사용으로 인해 발생하는 모든 직접 및 간접 손해, 우발적 손해, 특별 손해, 징벌적 손해, 결과적 손해의 발생에 대하여 그 발생 이유, 책임론, 계약 여부, 엄격한 책임, 불법 행위(과실 또는 그렇지 않은 경우)와 관계없이 어떠한 책임도 지지 않으며, 이와 같은 손실의 발생 가능성이 통지되었다 하더라도 마찬가지입니다.

NetApp은 본 문서에 설명된 제품을 언제든지 예고 없이 변경할 권리를 보유합니다. NetApp은 NetApp의 명시적인 서면 동의를 받은 경우를 제외하고 본 문서에 설명된 제품을 사용하여 발생하는 어떠한 문제에도 책임을 지지 않습니다. 본 제품의 사용 또는 구매의 경우 NetApp에서는 어떠한 특허권, 상표권 또는 기타 지적 재산권이 적용되는 라이센스도 제공하지 않습니다.

본 설명서에 설명된 제품은 하나 이상의 미국 특허, 해외 특허 또는 출원 중인 특허로 보호됩니다.

제한적 권리 표시: 정부에 의한 사용, 복제 또는 공개에는 DFARS 252.227-7013(2014년 2월) 및 FAR 52.227- 19(2007년 12월)의 기술 데이터-비상업적 품목에 대한 권리(Rights in Technical Data -Noncommercial Items) 조항의 하위 조항 (b)(3)에 설명된 제한사항이 적용됩니다.

여기에 포함된 데이터는 상업용 제품 및/또는 상업용 서비스(FAR 2.101에 정의)에 해당하며 NetApp, Inc.의 독점 자산입니다. 본 계약에 따라 제공되는 모든 NetApp 기술 데이터 및 컴퓨터 소프트웨어는 본질적으로 상업용이며 개인 비용만으로 개발되었습니다. 미국 정부는 데이터가 제공된 미국 계약과 관련하여 해당 계약을 지원하는 데에만 데이터에 대한 전 세계적으로 비독점적이고 양도할 수 없으며 재사용이 불가능하며 취소 불가능한 라이센스를 제한적으로 가집니다. 여기에 제공된 경우를 제외하고 NetApp, Inc.의 사전 서면 승인 없이는 이 데이터를 사용, 공개, 재생산, 수정, 수행 또는 표시할 수 없습니다. 미국 국방부에 대한 정부 라이센스는 DFARS 조항 252.227-7015(b)(2014년 2월)에 명시된 권한으로 제한됩니다.

#### 상표 정보

NETAPP, NETAPP 로고 및 <http://www.netapp.com/TM>에 나열된 마크는 NetApp, Inc.의 상표입니다. 기타 회사 및 제품 이름은 해당 소유자의 상표일 수 있습니다.